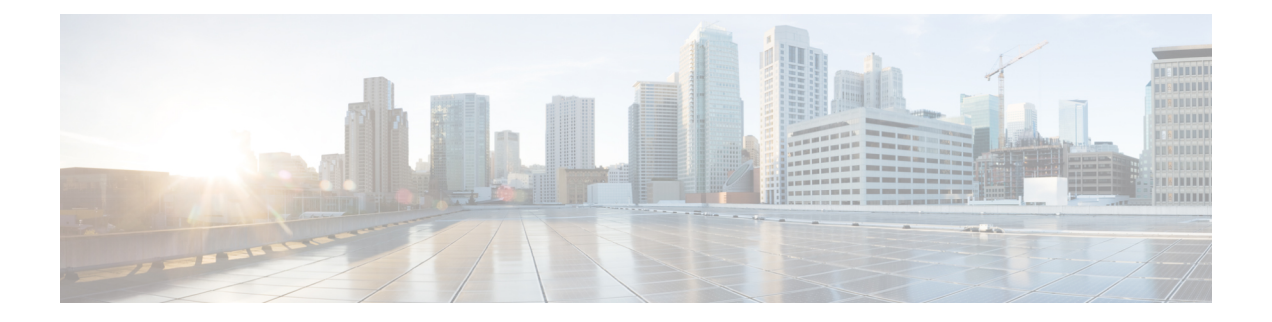

# 使用 **VMware** 部署 **ASAv**

您可以在能够运行 VMware ESXi 的任何服务器类 x86 CPU 设备上部署 ASAv。

```
Ú
```
ASAv 的最低内存要求为 2GB。如果当前 ASAv 的内存少于 2GB, 您将无法在不增加 ASAv VM 内 存的情况下,从早期版本升级到 9.13(1) 及更高版本。您也可以使用最新版本重新部署新的 ASAv VM。 重要事项

- ASAv on VMware [准则和限制](#page-0-0), 第1页
- ASAv 的 VMware [功能支持](#page-4-0), 第5页
- · ASAv 和 VMware [的先决条件](#page-5-0), 第6页
- 解压缩 ASAv [软件并创建](#page-5-1) Day  $0$  配置文件, 第  $6$  页
- 使用 VMware vSphere Web [客户端部署](#page-8-0) ASAv, 第9页
- 使用 VMware vSphere [独立客户端和](#page-13-0) Day 0 配置来部署 ASAv, 第 14 页
- 使用 OVF 工具和 Day  $0$  [配置来部署](#page-13-1) ASAv, 第 14 页
- 访问 ASAv [控制台](#page-14-0), 第15页
- 升级  $v$ CPU [或吞吐量许可证](#page-16-0), 第17页
- ASAv on VMware [的性能调整](#page-17-0), 第18页

## <span id="page-0-0"></span>**ASAv on VMware** 准则和限制

您可以在 ESXi 服务器上创建和部署多个 ASAv 实例。根据所需部署的实例数量和使用要求,ASAv 部署所使用的具体硬件可能会有所不同。创建的每台虚拟设备都需要主机满足最低资源配置要求, 包括内存、CPU 数量和磁盘空间。

#### Ú

部署后无法更改 ASAv 实例的资源分配(内存、CPU、磁盘空间)。如果出于任何原因需要增加资 源分配,例如将许可的授权从 ASAv30/2Gbps 更改为 ASAv50/10Gbps, 则需要使用必要的资源创建 新实例。 重要事项

在部署 ASAv 之前, 请查看以下准则和限制。

#### **ASAv on VMware ESXi** 系统要求

请确保遵循以下规范,以确保最佳性能。ASAv 有以下要求:

- 主机 CPU 必须是包含虚拟化扩展的基于 x86 的服务器类 Intel 或 AMD CPU。
	- 例如,ASAv 性能测试实验室最少使用以下设备:使用以 2.6GHz 运行的 Intel® Xeon® CPU E5-2690v4 处理器的 Cisco Unified Computing System™ (Cisco UCS®) C 系列 M4 服务器。
- <span id="page-1-0"></span>• ASAv 支持 ESXi 版本 6.0、6.5 和 6.7。

#### 建议的 **vNIC**

推荐使用以下 vNIC 以获得最佳性能。

- PCI 直通中的 i40e 将服务器的物理 NIC 指定给 VM, 并通过 DMA (直接内存访问) 在 NIC 与 VM 之间传输数据包数据。移动数据包不需要任何 CPU 周期。
- i40evf/ixgbe-vf 基本同上(在 NIC 与 VM 之间传输 DMA 数据包), 但允许在多个 VM 之间共 享 NIC。SR-IOV 通常是首选的,因为它具有更多部署灵活性。请参阅[规定和限制](#page-22-0), 第 23 页
- vmxnet3 这是并行虚拟化的网络驱动程序,支持 10Gbps 操作,但也需要 CPU 周期。这是 VMware 默认设置。

如果使用 vmxnet3, 则需要禁用 Large Receive Offload (LRO), 以免 TCP 性能不佳。有关详细信 息,请参[阅支持的](asav-914-gsg_chapter1.pdf#nameddest=unique_20) vNIC。

#### 性能优化

为实现 ASAv 的最佳性能, 您可以对 VM 和主机进行调整。有关详细信息, 请参阅ASAv on [VMware](#page-17-0) [的性能调整](#page-17-0) ,第 18 页。

- **NUMA** 您可以通过将来宾 VM 的 CPU 资源隔离到单一非一致内存访问 (NUMA) 节点来提高 ASAv 的性能。有关详细信息,请参阅[NUMA](#page-18-0) 准则 ,第 19 页。
- 接收端扩展 ASAv 支持接收端扩展 (RSS), 网络适配器利用这项技术将网络接收流量分发给多 个处理器内核。受 9.13 (1) 和更高版本的支持。有关详细信息,请参阅[用于接收端扩展](#page-19-0) (RSS) 的 [多个](#page-19-0) RX 队列, 第 20 页。
- **VPN** 优化 有关使用 ASAV 优化 VPN 性能的其他注意事项,请参阅[VPN](asav-914-gsg_chapter3.pdf#nameddest=unique_28) 优化。

#### **OVF** 文件准则

选择 asav-vi.ovf 还是 asav-esxi.ovf 文件取决于部署目标:

- Asav-vi 适用于部署在 vCenter 上
- Asav-esxi 适用于部署在 ESXi 上 (无 vCenter)
- ASAv OVF 部署不支持本地化(在非英语模式下安装组件)。请确保在 ASCII 兼容模式下在您 的环境中安装 VMware vCenter 和 LDAP 服务器。
- 在安装 ASAv 之前, 必须将键盘设置成美式英语, 才能使用 VM 控制台。
- 部署 ASAv 时,ESXi 虚拟机监控程序上将安装两个不同的 ISO 映像:
	- 安装的第一个驱动器具有 vSphere 生成的 OVF 环境变量。
	- 安装的第二个驱动器是 day0.iso。

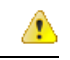

ASAv 虚拟机启动后, 您可以卸下这两个驱动器。但是, 即使未选中在启 动时连接,每次 ASAv 断电/通电时,也总是会安装驱动器 1 (带 OVF 环 境变量)。 注意

#### 通过故障切换实现高可用性准则

对于故障切换部署,请确保备用设备具有相同的许可证权利;例如,两台设备均应具备2Gbps权限。

#### Ú

使用 ASAv 创建高可用性对时,需要按相同顺序将数据接口添加到每个 ASAv。如果将完全相同的 接口添加到每个 ASAv,但顺序不同,ASAv 控制台上可能会显示错误。故障切换功能可能也会受到 影响。 重要事项

#### <span id="page-2-0"></span>**IPv6** 准则

首次使用 VMware vSphere Web 客户端部署 ASAv OVF 文件时, 不能为管理接口指定 IPv6 地址; 您 可以在以后使用 ASDM 或 CLI 添加 IPv6 地址。

#### 使用 **vMotion** 的原则

• 按照VMware的要求,如果您计划使用vMotion,则只能使用共享存储。在ASAv部署过程中, 如果有主机集群,则可以在本地(特定主机上)或共享主机上调配存储。但是,如果您尝试使 用 vMotion 将 ASAv 移至其他主机, 使用本地存储会造成错误。

#### 适合吞吐量和许可的内存和 **vCPU** 分配

• 分配给 ASAv 的内存大小专门针对吞吐量级别而定。除非您为不同的吞吐量级别申请许可证, 否则不要在编辑设置对话框中更改内存设置或任何vCPU硬件设置。配置不足可能会影响性能。

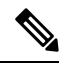

如果您需要更改内存或 vCPU 硬件设置, 请仅使用ASAv [的许可中](asav-914-gsg_chapter1.pdf#nameddest=unique_4)所述的 值。不要使用 VMware 建议的内存配置最小值、默认值和最大值。 注释

#### **CPU** 预留

•默认情况下, ASAv 预留的 CPU 大小为 1000 MHz。您可以使用共享、预留和限制设置(编辑 设置 > 资源 > CPU)更改分配给 ASAv 的 CPU 资源量。如果 ASAv 可以较低的设置在要求的流 量负载下执行其所需的任务,则可以从 1000 Mhz 降低 CPU 预留设置。ASAv 使用的 CPU 大小 取决于正在运行的硬件平台以及正在进行的工作的类型和数量。

对于所有虚拟机,您可以从 CPU 使用率 (Mhz) 图(位于虚拟机性能选项卡的主页视图中)中查 看主机的 CPU 使用率信息。建立 ASAv 处理典型流量时的 CPU 使用率基准后, 您可以依据该 信息来调整 CPU 预留设置。

有关详细信息,请参阅 VMware 发布的 CPU [性能增强建议](https://docs.vmware.com/en/VMware-vSphere/5.5/com.vmware.vsphere.monitoring.doc/GUID-FBA3A58A-EEC9-4B4D-8515-ECCF51188913.html)。

• 您可以使用 ASAv **show vm** 和 **show cpu** 命令或 ASDM 主页 > 设备控制板 > 设备信息 > 虚拟资 源选项卡或 监控 > 属性 > 系统资源图 > **CPU**窗格以查看资源分配以及过度调配或调配不足的任 何资源。

#### 在 **UCS B** 系列硬件中使用透明模式的原则

据报告,一些配置为在思科 UCS B 系列硬件中以透明模式运行的 ASAv 存在 MAC 漂移问题。如果 MAC 地址显示为来自不同位置,则会造成丢包。

在 VMware 环境中以透明模式部署 ASAv 时, 遵循下述原则可帮助您预防 MAC 漂移问题:

• VMware NIC 组合 - 如需在 UCS B 系列硬件上以透明模式部署 ASAv,用于内部和外部接口的 端口组必须只能有 1 个完全相同的活动上行链路。VMware NIC 组合可在 vCenter 中进行配置。

有关如何配置 NIC [组合的](https://docs.vmware.com/en/VMware-vSphere/6.5/com.vmware.vsphere.networking.doc/GUID-D34B1ADD-B8A7-43CD-AA7E-2832A0F7EE76.html)完整信息,请参阅 VMware 文档。

• ARP 检测 - 在 ASAv 上启用 ARP 检测,然后在预期的接收接口上静态配置 MAC 和 ARP 条目。 有关 [ARP](https://www.cisco.com/c/en/us/td/docs/security/asa/asa99/configuration/general/asa-99-general-config/basic-arp-mac.html) 检测功能及如何激活此功能的详细信息,请参阅《思科 ASA 系列通用操作配置指 南》。

#### 在断开 **CD/DVD** 驱动器的连接后,**ASAv** 无法接通

可以通过 Edit Settings 对话框将 CD/DVD 驱动器连接到 ASAv 虚拟机, 以及从 ASAv 虚拟机断开 CD/DVD 驱动器。可以从 **VM Hardware** 面板连接和断开设备。

#### Ú

重要事项 我们建议您不要断开 ASAv 上的任何 CD/DVD 驱动器,因为这可能会导致 ASAv 无法访问。

#### 解决办法

如果 ASAv 由于 CD/DVD 驱动器断开而处于无法访问的状态,请执行以下操作:

- **1.** 单击 **Monitor** 选项卡,然后单击 **Notifications**。
- **2.** 查找以下警报:访客操作系统已锁定 *CD-ROM* 仓门并且可能正在使用光盘,这可能会阻止访客 识别媒体更改。如果可能,请在断开前从访客内部弹出 *CD-ROM*。是否仍要断开连接并改写锁 定?
- 3. 确认警报。出现提示时, 在弹出窗口中选择 Yes, 然后单击 OK。
- **4.** 此时 ASAv 虚拟机应再次变为可访问。

#### 其他准则和限制

• 如果您运行 ESXi 5.0, ASAv OVF 部署不支持 vSphere Web 客户端; 请改用 vSphere 客户端。

# <span id="page-4-0"></span>**ASAv** 的 **VMware** 功能支持

下表列出了 ASAv 支持的 VMware 功能。

#### 表 **1: ASAv** 的 **VMware** 功能支持

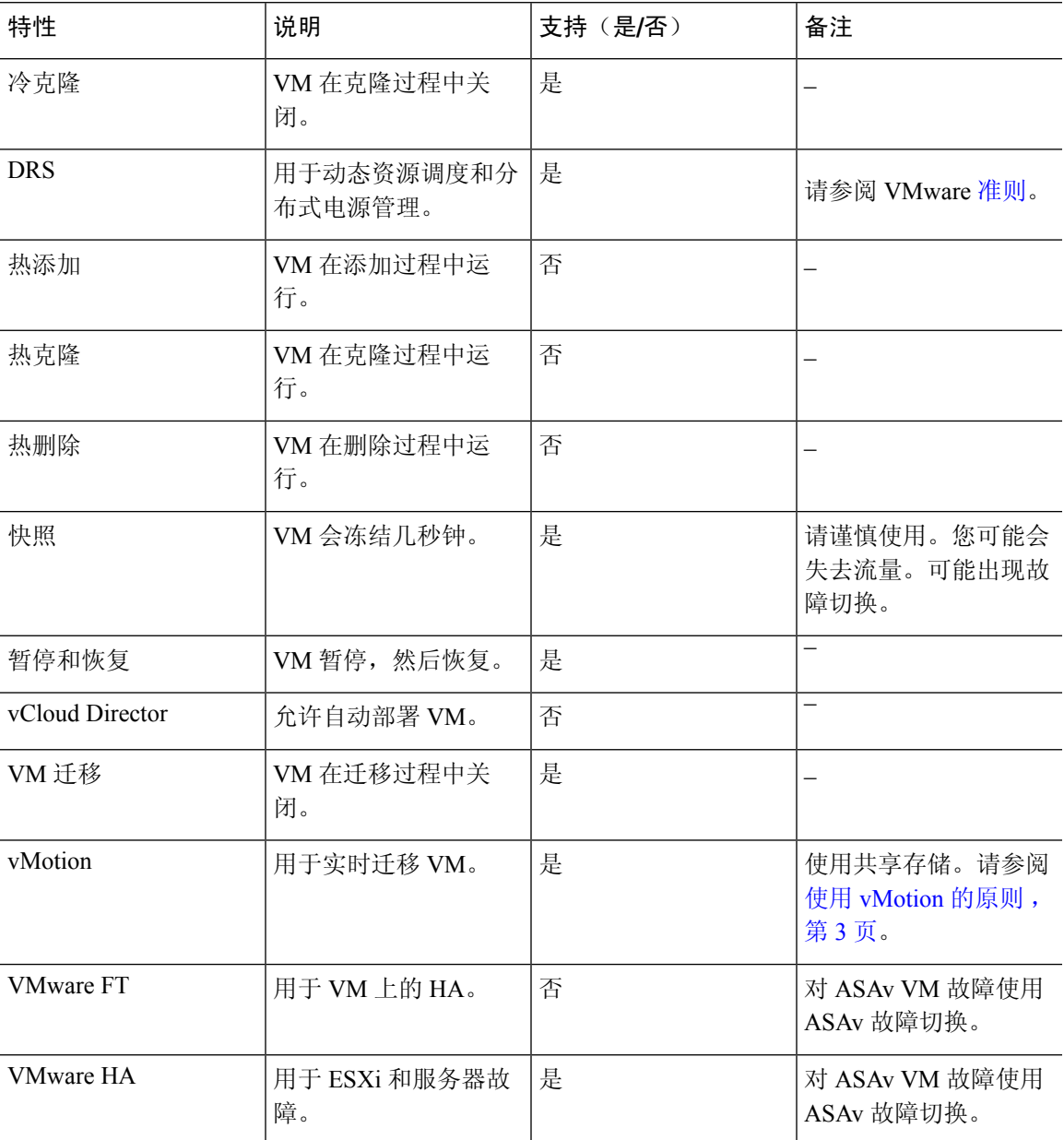

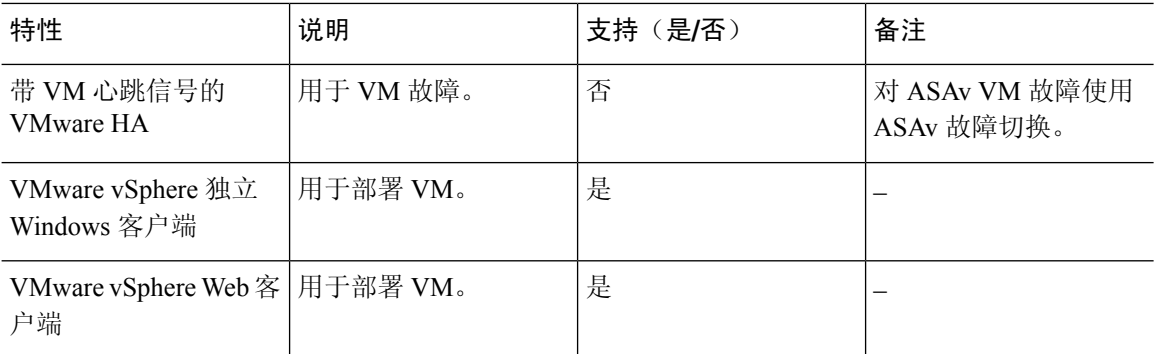

## <span id="page-5-0"></span>**ASAv** 和 **VMware** 的先决条件

您可以使用 VMware vSphere Web 客户端、vSphere 独立客户端或 OVF 工具部署 ASAv。有关系统要 求,请参阅思科 ASA [兼容性。](http://www.cisco.com/c/en/us/td/docs/security/asa/compatibility/asamatrx.html)

#### **vSphere** 标准交换机的安全策略

对于 vSphere 交换机, 您可以编辑第 2 层安全策略, 并对 ASAv 接口使用的端口组应用安全策略例 外。请参阅以下默认设置:

- 混合模式: 拒绝
- MAC 地址更改:接受
- 伪传输:接受

您可能需要为后面的 ASAv 配置修改这些设置。有关详细信息,请参阅 [vSphere](http://www.vmware.com/products/vsphere.html) 文档。

#### 表 **2:** 端口组安全策略例外

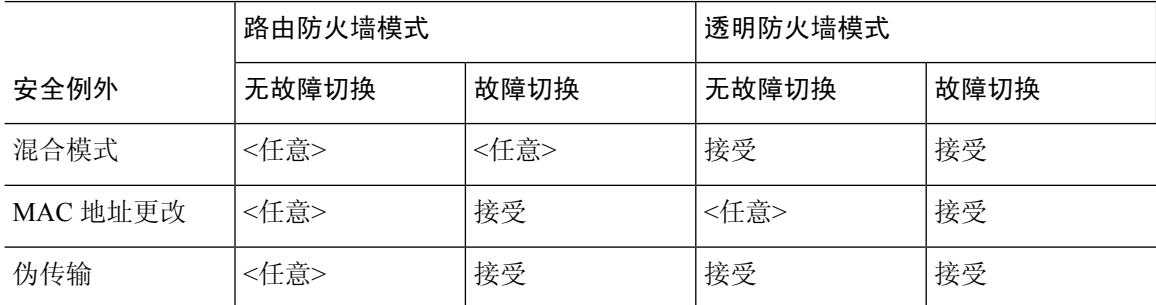

## <span id="page-5-1"></span>解压缩 **ASAv** 软件并创建 **Day 0** 配置文件

在启动 ASAv 之前,您可以准备 Day 0 配置文件。此文件是包含要在 ASAv 启动时应用的 ASAv 配 置的文本文件。此初始配置将放入您选择的工作目录中名为"day0-config"的文本文件,并写入首 次启动时安装和读取的 day0.iso 文件。Day 0 配置文件必须至少包含用于激活管理接口以及设置用于

公钥身份验证的 SSH 服务器的命令,但它还可包含完整的 ASA 配置。该版本附带一个包含空 day0-config 的默认 day0.iso。day0.iso 文件(自定义 day0.iso 或默认 day0.iso) 必须在首次启动过程 中可用。

#### 开始之前

我们在本示例中使用的是 Linux,但对于 Windows 也有类似的实用程序。

- 要在初始部署过程中自动完成 ASAv 的许可过程,请将从思科智能软件管理器下载的智能许可 身份 (ID) 令牌放入与 Day 0 配置文件处于同一目录且名为"idtoken"的文本文件。
- 如果需要从虚拟机监控程序的串行端口(而不是虚拟 VGA 控制台)访问和配置 ASAv, 则 Day 0 配置文件中应包括 **console serial** 设置,才能在首次启动过程中使用串行端口。
- 如果要在透明模式下部署 ASAv,则必须在透明模式下将已知的运行 ASA 配置文件用作 Day 0 配置文件。这不适用于路由防火墙的 Day 0 配置文件。
- 有关如何在 ESXi 虚拟机监控程序上安装 ISO 映像的其他信息,请参阅ASAv on [VMware](#page-0-0) 准则和 限制, 第1页中的 OVF 文件准则。

步骤 **1** 从 Cisco.com 下载压缩文件,并将其保存到本地磁盘: <https://www.cisco.com/go/asa-software>

注释 需要 Cisco.com 登录信息和思科服务合同。

步骤 **2** 将该文件解压缩到工作目录。请勿删除该目录中的任何文件。其中包括以下文件:

- asav-vi.ovf 适用于 vCenter 部署。
- asav-esxi.ovf 适用于非 vCenter 部署。
- boot.vmdk 启动磁盘映像。
- disk0.vmdk ASAv 磁盘映像。
- day0.iso 包含 day0-config 文件和 idtoken 文件(可选)的 ISO。
- asav-vi.mf 适用于 vCenter 部署的清单文件。
- asav-esxi.mf 适用于非 vCenter 部署的清单文件。

步骤 **3** 在名为"day0-config"的文本文件中输入 ASAv 的 CLI 配置。添加三个接口的接口配置和所需的任何其他配置。

第一行应以 ASA 版本开头。day0-config 应该是有效的 ASA 配置。生成 day0-config 的最佳方式是从现有的 ASA 或 ASAv 复制一个运行配置的所需部分。day0-config 中的行顺序很重要,应与现有的 **show running-config** 命令输 出中看到的顺序相符。

我们提供了两个 day0-config 文件的示例。第一个示例显示部署带千兆位以太网接口的 ASAv 时的 day0-config。第 二个示例显示部署带万兆位以太网接口的 ASAv 时的 day0-config。您可以使用此 day0-config 来部署带 SR-IOV 接 口的 ASAv: 请参[阅规定和限制](#page-22-0), 第 23 页。

#### 示例:

ASA Version 9.4.1 ! console serial interface management0/0 nameif management security-level 100 ip address 192.168.1.1 255.255.255.0 no shutdown interface gigabitethernet0/0 nameif inside security-level 100 ip address 10.1.1.2 255.255.255.0 no shutdown interface gigabitethernet0/1 nameif outside security-level 0 ip address 198.51.100.2 255.255.255.0 no shutdown http server enable http 192.168.1.0 255.255.255.0 management crypto key generate rsa modulus 1024 username AdminUser password paSSw0rd ssh 192.168.1.0 255.255.255.0 management aaa authentication ssh console LOCAL call-home http-proxy 10.1.1.1 port 443 license smart feature tier standard throughput level 2G

#### 示例:

ASA Version 9.8.1 ! console serial interface management 0/0 management-only nameif management security-level 0 ip address 192.168.0.230 255.255.255.0 ! interface GigabitEthernet0/0 nameif inside security-level 100 ip address 10.10.10.10 255.255.255.0 ipv6 address 2001:10::1/64 ! interface GigabitEthernet0/1 nameif outside security-level 0 ip address 10.10.20.10 255.255.255.0 ipv6 address 2001:20::1/64 ! route management 0.0.0.0 0.0.0.0 192.168.0.254 ! username cisco password cisco123 privilege 15 ! aaa authentication ssh console LOCAL ssh 0.0.0.0 0.0.0.0 management ssh timeout 60 ssh version 2 ! http 0.0.0.0 0.0.0.0 management ! logging enable logging timestamp logging buffer-size 99999 logging buffered debugging logging trap debugging ! dns domain-lookup management DNS server-group DefaultDNS name-server 64.102.6.247 ! license smart feature tier standard throughput level 10G ! crypto key generate rsa modulus 2048

步骤 **4** (可选)将思科智能软件管理器发布的智能许可证身份令牌文件下载到您的 PC。

步骤5 (可选)从下载文件复制 ID 令牌并将其放入仅包含 ID 令牌的名为"idtoken"的文本文件。

身份令牌自动将 ASAv 注册到智能许可服务器。

#### 步骤 **6** 通过将文本文件转换成 ISO 文件生成虚拟 CD-ROM:

#### 示例:

stack@user-ubuntu:-/KvmAsa\$ **sudo genisoimage -r -o day0.iso day0-config idtoken** I: input-charset not specified, using utf-8 (detected in locale settings) Total translation table size: 0 Total rockridge attributes bytes: 252 Total directory bytes: 0 Path table size (byptes): 10 Max brk space used 0 176 extents written (0 MB) stack@user-ubuntu:-/KvmAsa\$

步骤 **7** 在 Linux 上计算 day0.iso 的新 SHA1 值:

#### 示例:

**openssl dgst -sha1 day0.iso** SHA1(day0.iso)= e5bee36e1eb1a2b109311c59e2f1ec9f731ecb66 day0.iso

步骤 **8** 在工作目录的 asav-vi.mf 文件中包括新的校验和,并将 day0.iso SHA1 值替换为新生成的值。

#### 示例:

SHA1(asav-vi.ovf)= de0f1878b8f1260e379ef853db4e790c8e92f2b2 SHA1(disk0.vmdk)= 898b26891cc68fa0c94ebd91532fc450da418b02 SHA1(boot.vmdk)= 6b0000ddebfc38ccc99ac2d4d5dbfb8abfb3d9c4 SHA1(day0.iso)= e5bee36e1eb1a2b109311c59e2f1ec9f731ecb66

步骤 **9** 将 day0.iso 文件复制到您将压缩文件解压缩到的位置。您将覆盖默认的空 day0.iso 文件。

在从该目录复制任何虚拟机时,系统会应用新生成的 day0.iso 内的配置。

## <span id="page-8-0"></span>使用 **VMware vSphere Web** 客户端部署 **ASAv**

本节介绍如何使用 VMware vSphere Web 客户端部署 ASAv。Web 客户端需要 vCenter。如果您没有 vCenter, 请参阅使用 VMware vSphere [独立客户端和](#page-13-0) Day 0 配置来部署 ASAv, 或使用 OVF [工具和](#page-13-1) Day 0 [配置来部署](#page-13-1) ASAv。

- 访问 vSphere Web [客户端并安装客户端集成插件](#page-8-1), 第9页
- 使用 VMware vSphere Web [客户端部署](#page-8-0) ASAv ,第9页

### <span id="page-8-1"></span>访问 **vSphere Web** 客户端并安装客户端集成插件

本节介绍如何访问 vSphere Web 客户端。本节还介绍如何安装客户端集成插件,该插件是访问 ASAv 控制台所必需的。Macintosh 不支持某些 Web 客户端功能(包括插件)。请参阅 VMware 网站获取 完整的客户端支持信息。

步骤 **1** 从浏览器启动 VMware vSphere Web 客户端:

**https://***vCenter\_server:port***/vsphere-client/**

默认情况下,端口为 9443。

- 步骤 **2** (仅需一次)安装客户端集成插件,以便访问 ASAv 控制台。
	- **1.** 在登录屏幕中,单击 **Download the Client Integration Plug-in** 以下载插件。
	- **2.** 关闭浏览器,然后使用安装程序安装插件。
	- **3.** 安装插件后,重新连接到 vSphere Web 客户端。

步骤 **3** 输入用户名和密码,然后单击 **Login**,或选中 **Use Windows session authentication** 复选框(仅限 Windows)。

### 使用 **VMware vSphere Web** 客户端部署 **ASAv**

要部署ASAv,请使用VMware vSphere Web客户端(或vSphere 客户端)和开放式虚拟化格式(OVF) 的模板文件。在 vSphere Web 客户端中使用 Deploy OVF Template 向导来部署 ASAv 的思科软件包。 该向导将解析 ASAv OVF 文件, 创建将运行 ASAv 的虚拟机, 并安装软件包。

大多数向导步骤是 VMware 的标准步骤。有关部署 OVF 模板的更多信息,请参阅 VMware vSphere Web 客户端联机帮助。

#### 开始之前

在部署 ASAv 之前, 您必须在 vSphere 中配置至少一个网络(用于管理)。

步骤 **1** 从 Cisco.com 下载 ASAv 压缩文件,并将其保存到 PC: <http://www.cisco.com/go/asa-software>

注释 需要 Cisco.com 登录信息和思科服务合同。

- 步骤 **2** 在 vSphere Web 客户端的 **Navigator** 窗格中,单击 **vCenter**。
- 步骤 **3** 单击 **Hosts and Clusters**。
- 步骤 **4** 右键单击要部署 ASAv 的数据中心、集群或主机,然后选择 **Deploy OVF Template**。 系统将显示 **Deploy OVF Template** 向导。
- 步骤 **5** 按照向导屏幕的指示操作。
- 步骤 **6** 在 **Setup networks** 屏幕中,将网络映射到要使用的每个 ASAv 接口。

网络可能没有按字母顺序排序。如果很难找到您的网络,可以稍后在"编辑设置"对话框中更改网络。在部署 后,右键单击 ASAv 实例,然后选择 **Edit Settings** 以访问 **Edit Settings** 对话框。但是,该屏幕不会显示 ASAv 接 口 ID(仅显示网络适配器 ID)。请参阅下面的网络适配器 ID 和 ASAv 接口 ID 的索引:

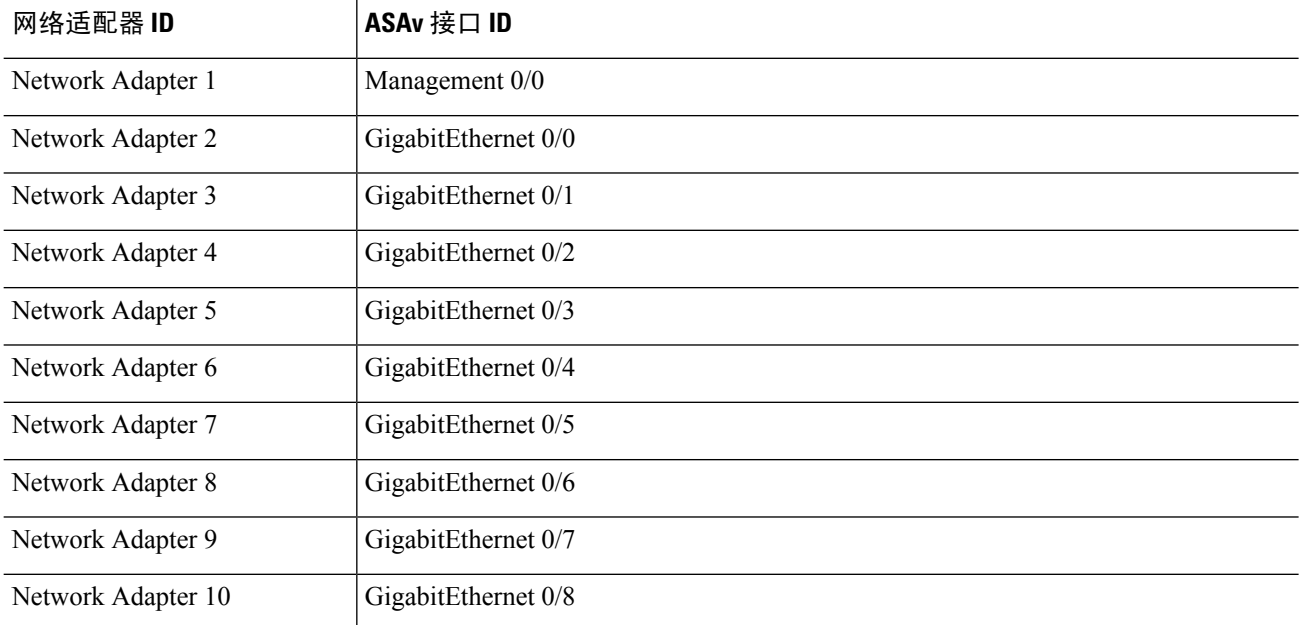

您不需要使用所有 ASAv 接口;但是,vSphere Web 客户端要求为所有接口都分配网络。对于您不打算使用的接 口, 只需在 ASAv 配置中禁用即可。在部署 ASAv 后, 您可以返回到 vSphere Web 客户端, 从 Edit Settings 对话 框中删除额外的接口。有关详细信息,请参阅 vSphere Web 客户端联机帮助。

注释 对于故障切换/HA 部署,GigabitEthernet 0/8 已预先配置为故障切换接口。

- 步骤 **7** 如果网络使用 HTTP 代理来访问互联网,则必须在 **Smart Call Home Settings** 区域中配置智能许可的代理地址。 此代理一般也用于 Smart Call Home。
- 步骤 **8** 对于故障切换/HA 部署,请在"自定义模板"屏幕中进行如下配置:

• 指定备用管理 IP 地址。

当您配置接口时,必须在相同网络上指定一个主用 IP 地址和一个备用 IP 地址。当主设备进行故障切换时, 辅助设备会使用主设备的 IP 地址和 MAC 地址,并开始传送流量。此时处于备用状态的设备会接管备用 IP 地址和 MAC 地址。由于网络设备不会发现 MAC 与 IP 地址配对的变化,网络上的任意位置都不会发生 ARP 条目变化或超时。

• 在 **HA Connection Settings** 区域中配置故障切换链路设置。

故障切换对中的两台设备会不断地通过故障切换链路进行通信,以便确定每台设备的运行状态。GigabitEthernet 0/8 已预配置为故障切换链路。输入同一网络上的链路的活动和备用 IP 地址。

步骤 **9** 完成该向导后,vSphere Web 客户端将处理 VM;您可以在 **Global Information** 区域的 **Recent Tasks** 窗格中看到 "初始化 OVF 部署"状态。

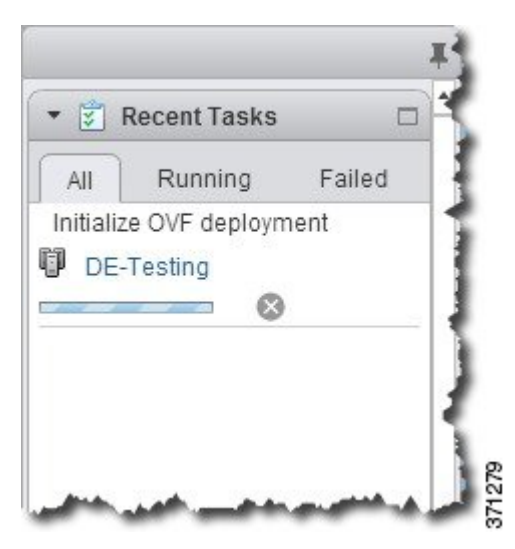

完成后, 您会看到 Deploy OVF Template 完成状态。

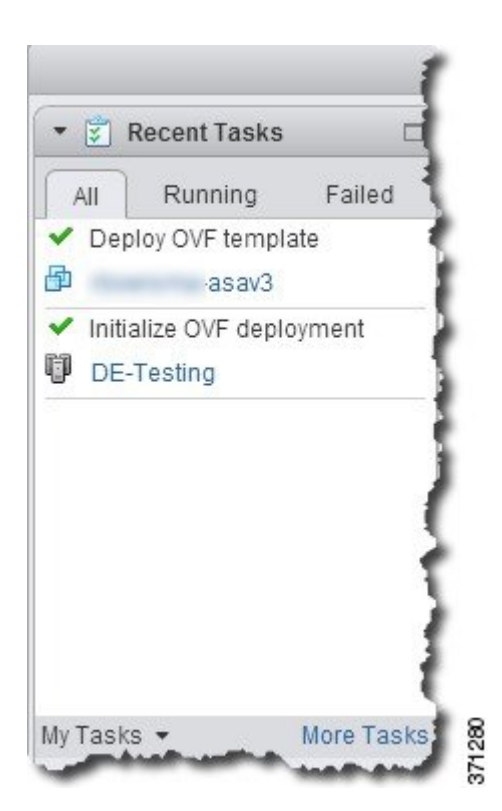

随即在清单中的指定数据中心下会显示 ASAv VM 实例。

使用 **VMware** 部署 **ASAv**

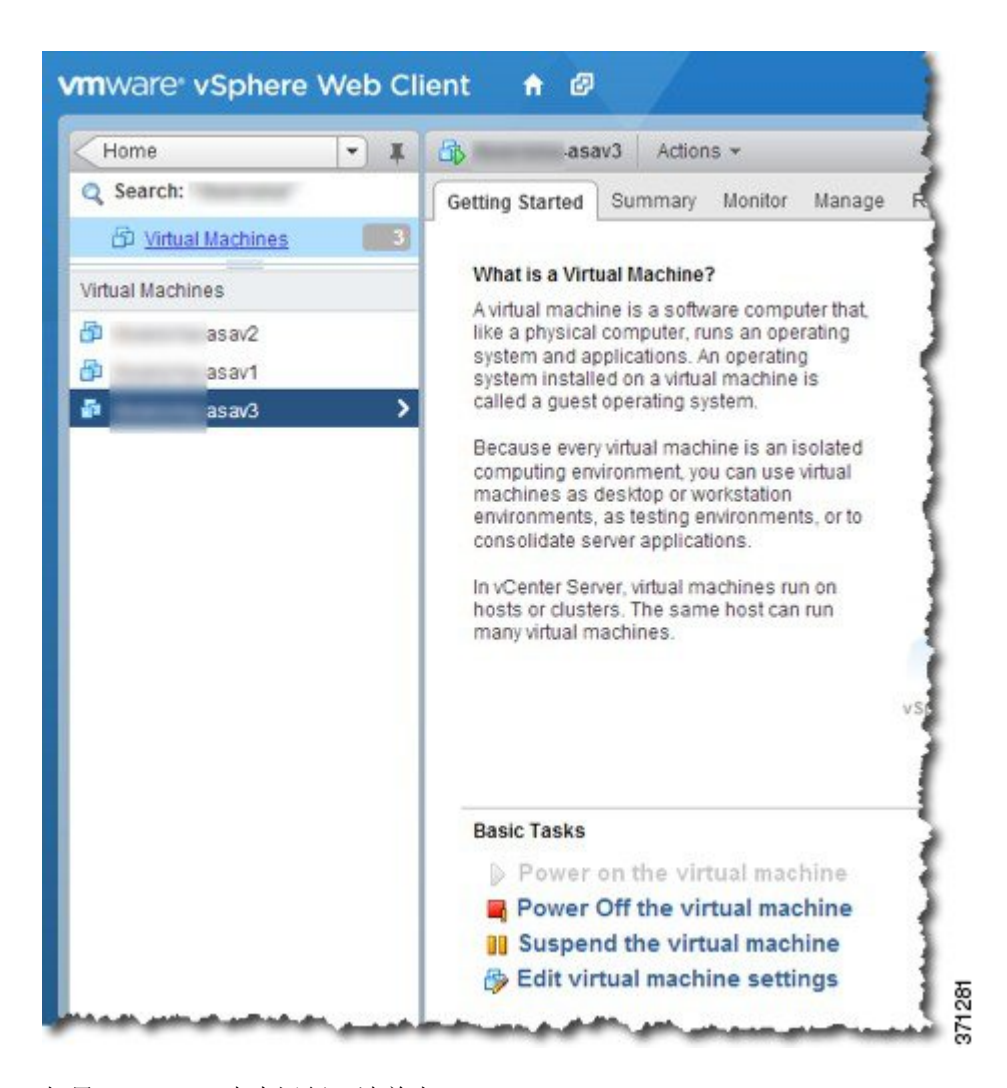

步骤 **10** 如果 ASAv VM 尚未运行,请单击 **Power On the virtual machine**。

等待 ASAv 启动, 然后尝试与 ASDM 或控制台连接。当 ASAv 首次启动时, 将读取通过 OVF 文件提供的参数, 并将它们添加到 ASAv 系统配置中。然后将自动重启引导过程,直到正常运行。仅当首次部署 ASAv 时,才会出 现双重启动过程。要查看启动消息,请单击 **Console** 选项卡来访问 ASAv 控制台。

- 步骤 **11** 对于故障切换/HA 部署,重复此过程以添加备用设备。请参阅以下准则:
	- 设置与主设备相同的吞吐量级别。
	- · 输入与主设备完全相同的 IP 地址设置。除了用于标识设备是主设备还是备用设备的参数外,两个设备中的 bootstrap 配置相同。

下一步做什么

为成功向思科许可授权机构注册 ASAv, ASAv 需要互联网访问。部署之后,可能需要执行其他配 置,以实现互联网访问和成功注册许可证。

## <span id="page-13-0"></span>使用**VMware vSphere**独立客户端和**Day 0**配置来部署**ASAv**

要部署 ASAv,请使用 VMware vSphere 客户端和开放式虚拟化格式 (OVF) 模板文件(asav-vi.ovf 适 用于 vCenter 部署, asav-esxi.ovf 适用于非 vCenter 部署)。在 vSphere 客户端中使用 Deploy OVF Template 向导来部署 ASAv 的思科软件包。该向导将解析 ASAv OVF 文件, 创建将运行 ASAv 的虚 拟机,并安装软件包。

大多数向导步骤是VMware的标准步骤。有关DeployOVFTemplate向导的更多信息,请参阅VMware vSphere 客户端联机帮助。

#### 开始之前

- 在部署 ASAv 之前, 您必须在 vSphere 中配置至少一个网络(用于管理)。
- 按照解压缩 ASAv [软件并创建](#page-5-1) Day 0 配置文件, 第 6 页中的步骤创建 Day 0 配置。
- 步骤1 启动 VMware vSphere Client, 然后选择 文件 > 部署 OVF 模板.

此时将出现 Deploy OVF Template 向导。

- 步骤 **2** 浏览至您将 asav-vi.ovf 文件解压缩到的工作目录,然后选择该文件。
- 步骤3 此时将显示 OVF 模板详细信息。继续执行以下各个屏幕。如果您选择使用自定义 Day 0 配置文件, 则不必更改任 何配置。
- 步骤 **4** 最后一个屏幕会显示部署设置的摘要。单击 **Finish** 部署虚拟机。
- 步骤 5 启动 ASAv, 打开 VMware 控制台, 然后等待第二次启动。
- 步骤 **6** 通过 SSH 连接到 ASAv 并完成所需的配置。如果 Day 0 配置文件中不具有您需要的所有配置,请打开 VMware 控 制台并完成必要的配置。

<span id="page-13-1"></span>ASAv 现在完全正常运行。

## 使用 **OVF** 工具和 **Day 0** 配置来部署 **ASAv**

本节介绍如何使用 OVF 工具部署 ASAv,此部署需要 Day 0 配置文件。

#### 开始之前

- 使用 OVF 工具部署 ASAv 时需要 day0.iso 文件。您可以使用默认的空 day0.iso 文件(压缩文件 中提供),也可以使用您生成的自定义 Day 0 配置文件。要创建 Day 0 配置文件,请参阅[解压](#page-5-1) 缩 ASAv [软件并创建](#page-5-1) Day 0 配置文件, 第 6 页。
- 确保 OVF 工具已安装在 Linux 或 Windows PC 上, 并且已连接到您的目标 ESXi 服务器。

步骤 **1** 验证是否已安装 OVF 工具:

示例:

linuxprompt# **which ovftool**

步骤 **2** 使用所需的部署选项创建一个 .cmd 文件:

示例:

```
linuxprompt# cat launch.cmd ovftool \ --name="asav-941-demo" \ --powerOn \ --deploymentOption=4Core8GB
\ --diskMode=thin \ --datastore=datastore1 \ --acceptAllEulas \ --net:Management0-0="Portgroup_Mgmt" \
--net:GigabitEthernet0-1="Portgroup Inside" \ --net:GigabitEthernet0-0="Portgroup Outside" \
--prop:HARole=Standalone \ asav-esxi.ovf \ vi://root@10.1.2.3/
```
步骤 **3** 执行该 cmd 文件:

示例:

linuxprompt# **./launch.cmd**

ASAv 启动;等待第二启动。

步骤 **4** 通过 SSH 连接到 ASAv 完成所需的配置。如果需要更多配置,请打开 VMware 控制台,进入 ASAv,并应用必要 的配置。

<span id="page-14-0"></span>ASAv 现在完全正常运行。

## 访问 **ASAv** 控制台

对于ASDM,在某些情况下可能需要使用CLI进行故障排除。默认情况下,您可以访问内置VMware vSphere 控制台, 也可以配置网络串行控制台, 它具有更好的功能, 包括复制和粘贴。

- 使用 [VMware](#page-14-1) vSphere 控制台
- [配置网络串行控制台端口](#page-16-1)

如果您使用 Day 0 配置文件部署 ASAv,可以在配置文件中包含 **console serial** 设置,以在第一次启 动时使用串行端口,而不是虚拟 VGA 控制台;请参阅解压缩 ASAv [软件并创建](#page-5-1) Day 0 配置文件, [第](#page-5-1) 6 页。 注释

### <span id="page-14-1"></span>使用 **VMware vSphere** 控制台

对于初始配置或故障排除,从通过 VMware vSphere Web 客户端提供的虚拟控制台访问 CLI。您可以 稍后为 Telnet 或 SSH 配置 CLI 远程访问。

开始之前

对于 vSphere Web 客户端,安装客户端集成插件,该插件是访问 ASAv 控制台所必需的。

- 步骤 **1** 在 VMware vSphere Web 客户端中,右键单击清单中的 ASAv 实例,然后选择 **Open Console**。或者,您可以单击 Summary 选项卡上的 **Launch Console**。
- 步骤 **2** 单击控制台,然后按 **Enter** 键。注意:按 **Ctrl + Alt** 可释放光标。

如果 ASAv 仍在启动,您会看到启动消息。

当 ASAv 首次启动时,将读取通过 OVF 文件提供的参数,并将它们添加到 ASAv 系统配置中。然后将自动重启引 导过程,直到正常运行。仅当首次部署 ASAv 时,才会出现双重启动过程。

在安装许可证之前, 吞吐量限制为 100 kbps, 以便您可以执行初步连接测试。需要安装许可证才能正常 运行。在安装许可证之前,您还会看到控制台上重复显示以下消息: 注释

Warning: ASAv platform license state is Unlicensed. Install ASAv platform license for full functionality.

您将看到以下提示符:

ciscoasa>

此 提示符表明您正处于用户 EXEC 模式。用户 EXEC 模式仅能获取基本命令。

步骤 **3** 访问特权 EXEC 模式:

示例:

ciscoasa> **enable**

```
系统将显示以下提示:
```
Password:

步骤 **4** 按 **Enter** 键继续。默认情况下,密码为空。如果以前设置过启用密码,请输入该密码而不是按 Enter 键。

提示符更改为:

ciscoasa#

在特权 EXEC 模式中,所有非配置命令均可用。还可从特权 EXEC 模式进入 配置模式。

要退出特权模式,请输入 **disable**、**exit** 或 **quit** 命令。

步骤 **5** 访问全局配置模式:

ciscoasa# **configure terminal**

提示将更改为以下形式:

ciscoasa(config)#

您可以从全局配置模式开始配置 ASAv。要退出全局配置模式,请输入 **exit**、**quit** 或 **end** 命令。

### <span id="page-16-1"></span>配置网络串行控制台端口

为获得更好的控制台体验,可以单独配置网络串行端口或连接到虚拟串行端口集中器(vSPC)进行控 制台访问。有关每种方法的详细信息,请参阅 VMware vSphere 文档。在 ASAv 上, 您必须将控制台 输出发送到串行端口而不是虚拟控制台。此程序介绍如何启用串行端口控制台。

- 步骤 **1** 在 VMware vSphere 中配置网络串行端口。请参阅 VMware vSphere 文档。
- 步骤 2 在 ASAv 上的 disk0 的根目录下创建一个名为"use ttyS0"的文件。此文件不需要有任何内容;它只需在以下位置 存在:

disk0:/use\_ttyS0

- 从 ASDM 中, 您可以上传此名称的空文本文件, 方法是使用 工具 > 文件管理对话框。
- •在 vSphere 控制台中,您可以将文件系统中的现有文件(任何文件)复制为新名称。例如: ciscoasa(config)# **cd coredumpinfo** ciscoasa(config)# **copy coredump.cfg disk0:/use\_ttyS0**

步骤 **3** 重新加载 ASAv。

- 从 ASDM 中, 选择 工具 > 系统重新加载.
- 在 vSphere 控制台中, 输入 reload。

ASAv 停止发送到 vSphere 控制台,而是发送到串行控制台。

<span id="page-16-0"></span>步骤 4 Telnet 到您在添加串行端口时指定的 vSphere 主机 IP 地址和端口号, 或 Telnet 到 vSPC IP 地址和端口。

## 升级 **vCPU** 或吞吐量许可证

ASAv 使用吞吐量许可证,它会影响您可以使用的 vCPU 数量。

如果要增加(或减少)ASAv 的 vCPU 数量, 您可以申请新许可证, 应用新许可证, 并在 VMware 中更改 VM 属性以匹配新值。

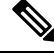

分配的 vCPU 数量必须与 ASAv 虚拟 CPU 许可证或吞吐量许可证相符。RAM 也必须针对 vCPU 数 量进行正确调整。升级或降级时,请务必按照此过程操作并立即调整许可证和vCPU。如果存在持续 不匹配, ASAv 无法正常工作。 注释

- 步骤 **1** 申请新许可证。
- 步骤 **2** 应用新许可证。对于故障切换对,将新许可证应用到两个设备。
- 步骤 **3** 执行以下操作之一,具体取决于是否使用故障切换:
- 使用故障切换 在 vSphere Web 客户端中,关闭备用 ASAv。例如,单击 ASAv,然后单击 **Power Off the virtual machine** ,或者右键单击 ASAv,然后选择 **Shut Down Guest OS**。
- 不使用故障切换 在 vSphere Web 客户端中,关闭 ASAv。例如,单击 ASAv,然后单击 **Power Off the virtual machine**,或者右键单击 ASAv,然后选择 **Shut Down Guest OS**。
- 步骤 **4** 单击 ASAv,然后单击 **Edit Virtual machine settings**(或者右键单击 ASAv,然后选择 **Edit Settings**)。 系统将显示 **Edit Settings** 对话框。
- 步骤 **5** 请参阅ASAv [的许可中](asav-914-gsg_chapter1.pdf#nameddest=unique_4)的 CPU/内存要求以确定新 vCPU 许可证的正确值。
- 步骤 **6** 在 **Virtual Hardware** 选项卡上,从下拉列表中为 **CPU** 选择新值。
- 步骤 7 对于 Memory, 输入 RAM 的新值。
- 步骤 **8** 单击 **OK**。
- 步骤 **9** 启动 ASAv。例如,单击 **Power On the Virtual Machine**。
- 步骤 **10** 对于故障切换对:
	- **1.** 打开主用设备的控制台或启动主用设备上的 ASDM。
	- **2.** 备用设备完成启动后,故障切换到备用设备:
		- ASDM: 选择 监控 > 属性 > 故障切换 > 状态, 然后单击设为备用。
		- CLI:**failover active**
	- **3.** 对活动设备重复步骤 3 到 9。

#### 下一步做什么

有关详细信息,请参阅ASAv [的许可](asav-914-gsg_chapter1.pdf#nameddest=unique_4)。

## <span id="page-17-0"></span>**ASAv on VMware** 的性能调整

### 提高 **ESXi** 配置的性能

通过调整 ESXi 主机的 CPU 配置设置,可以提高 ESXi 环境中的 ASAv 性能。通过调度关联选项, 可以控制虚拟机CPU在主机物理核心(和超线程,如果已启用超线程)范围内的分布方式。使用此 功能,您可以将每个虚拟机分配到指定关联组中的处理器。

有关详细信息,请参阅以下 VMware 文档。

- 《vSphere [资源管理》](https://pubs.vmware.com/vsphere-60/topic/com.vmware.ICbase/PDF/vsphere-esxi-vcenter-server-60-resource-management-guide.pdf)的管理 *CPU* 资源一章。
- 《VMware vSphere [的性能最佳实践》](http://www.vmware.com/pdf/Perf_Best_Practices_vSphere5.0.pdf)。

• vSphere 客户[端联机帮助](https://pubs.vmware.com/vsphere-50/index.jsp?topic=%2Fcom.vmware.vsphere.vm_admin.doc_50%2FGUID-3D5F6146-5F9C-46BC-B1D3-DCA856E98137.html)。

### <span id="page-18-0"></span>**NUMA** 准则

非一致内存访问 (NUMA) 是一种共享内存架构,描述了多处理器系统中主内存模块相对于处理器的 位置。如果处理器访问的内存不在自己的节点内(远程内存),则数据通过NUMA连接以低于本地 内存的访问速率传输。

X86 服务器架构由多个插槽和每个插槽内的多个内核组成。每个 CPU 插槽及其内存和 I/O 均称为 NUMA 节点。要从内存高效读取数据包,来宾应用和关联的外围设备(例如 NIC)应位于同一个节 点中。

为获得最佳 ASAv 性能:

- ASAv VM 必须在单一 NUMA 节点上运行。如果部署了单个 ASAv 以跨 2 个插槽运行, 则性能 将显著下降。
- 8 核 ASAv (图 1: 8 核 NUMA [架构示例](#page-18-1) ,第 19 页) 要求主机 CPU 上的每个插槽至少有 8 个内 核。必须考虑服务器上运行的其他虚拟机。
- 16 核 ASAv (图 2: 16 核 ASAv NUMA [架构示例](#page-19-1), 第 20 页) 要求主机 CPU 上的每个插槽至少有 16 个内核。必须考虑服务器上运行的其他虚拟机。
- NIC 应与 ASAv VM 位于同一 NUMA 节点上。

<span id="page-18-1"></span>下图显示的服务器有两个 CPU 插槽,每个 CPU 有 18 个内核。8 核 ASAv 要求主机 CPU 上的每个插 槽至少有 8 个内核。

#### 图 **1: 8** 核 **NUMA** 架构示例

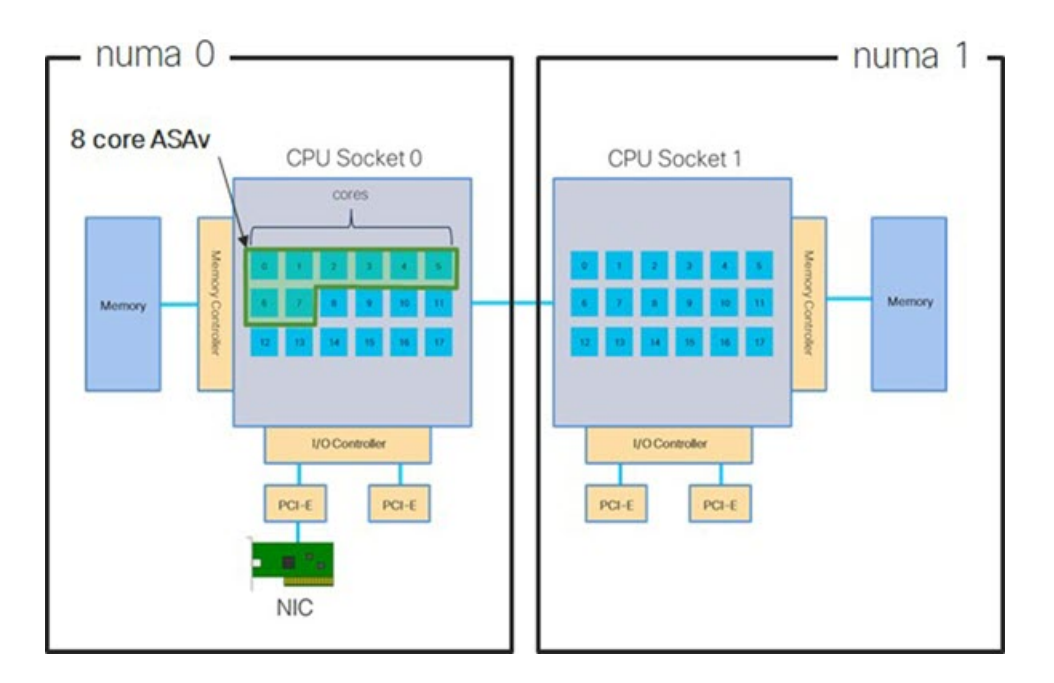

下图显示的服务器有两个 CPU 插槽,每个 CPU 有 18 个内核。16 核 ASAv 要求主机 CPU 上的每个 插槽至少有 16 个内核。

#### <span id="page-19-1"></span>图 **2: 16** 核 **ASAv NUMA** 架构示例

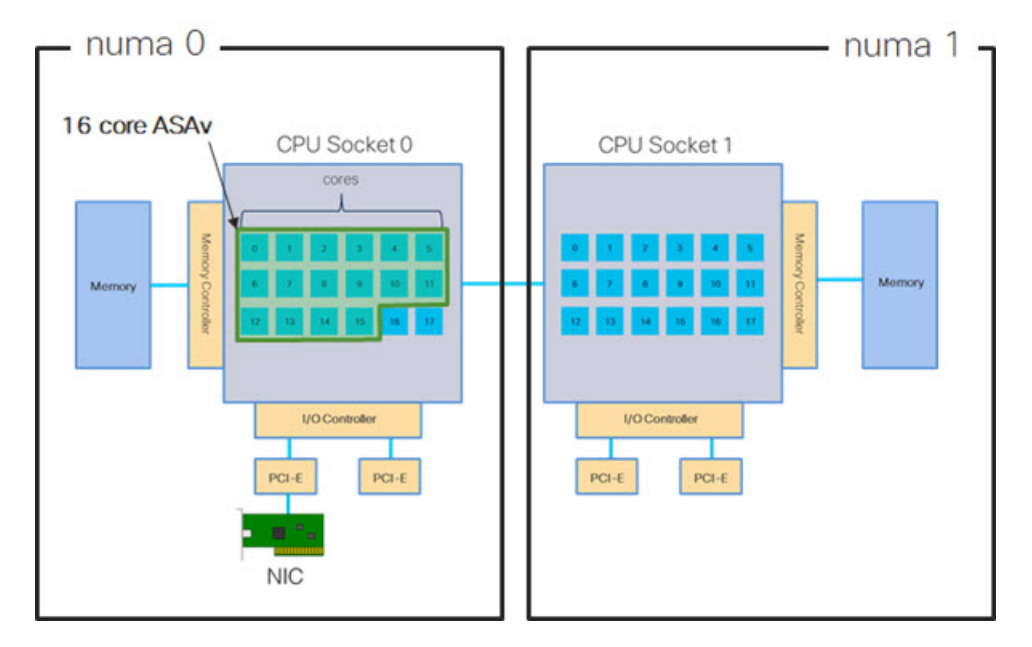

有关在 ESXi 上使用 NUMA 系统的详细信息,请参阅您的 VMware ESXi 版本对应的 VMware 文档 *vSphere* 资源管理。要查看此文档和其他相关文档的最新版本,请参阅 [http://www.vmware.com/support/pubs](https://www.vmware.com/support/pubs/)

### <span id="page-19-0"></span>用于接收端扩展 **(RSS)** 的多个 **RX** 队列

ASAv 支持接收端扩展 (RSS), 网络适配器利用这项技术将网络接收流量并行分发给多个处理器内 核。为实现最大吞吐量,每个 vCPU(内核)都必须有自己的 NIC RX 队列。请注意,典型的 RA VPN 部署可能使用单一内部/外部接口对。

#### Ú

重要事项 您需要 ASAv 版本 9.13(1) 或更高版本,才能使用多个 RX 队列。

对于具有内部/外部接口对的 8 核 VM, 每个接口将有 4 个 RX 队列, 如图 3: 8 核 [ASAv](#page-20-0) RSS RX 队 列, 第21页中所示。

#### <span id="page-20-0"></span>图 **3: 8** 核 **ASAv RSS RX** 队列

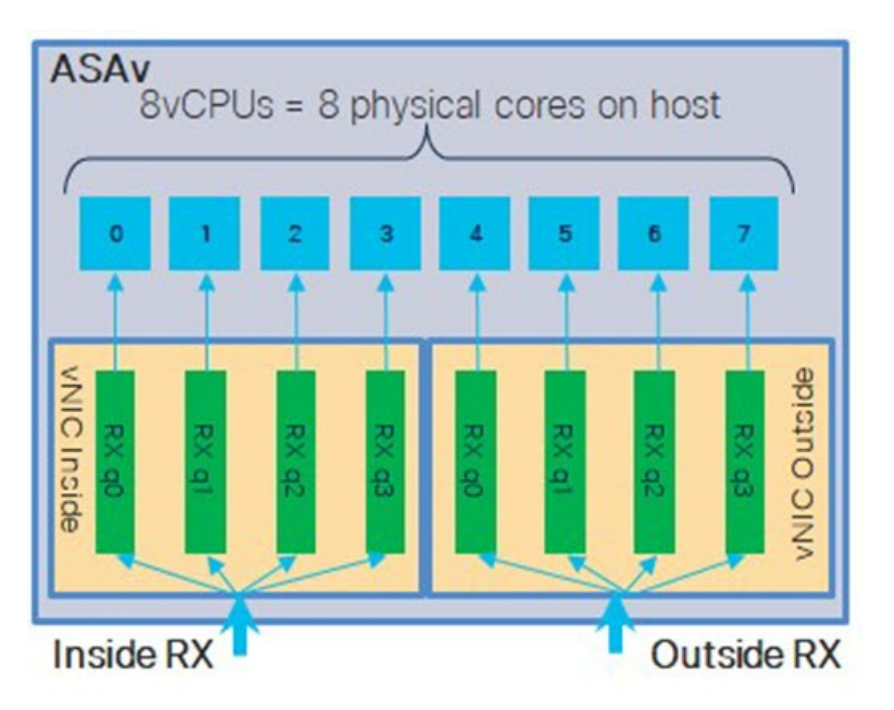

<span id="page-20-1"></span>对于具有内部/外部接口对的 16 核 VM, 每个接口将有 8 个 RX 队列, 如图 4: 16 核 [ASAv](#page-20-1) RSS RX [队列](#page-20-1), 第21页中所示。

图 **4: 16** 核 **ASAv RSS RX** 队列

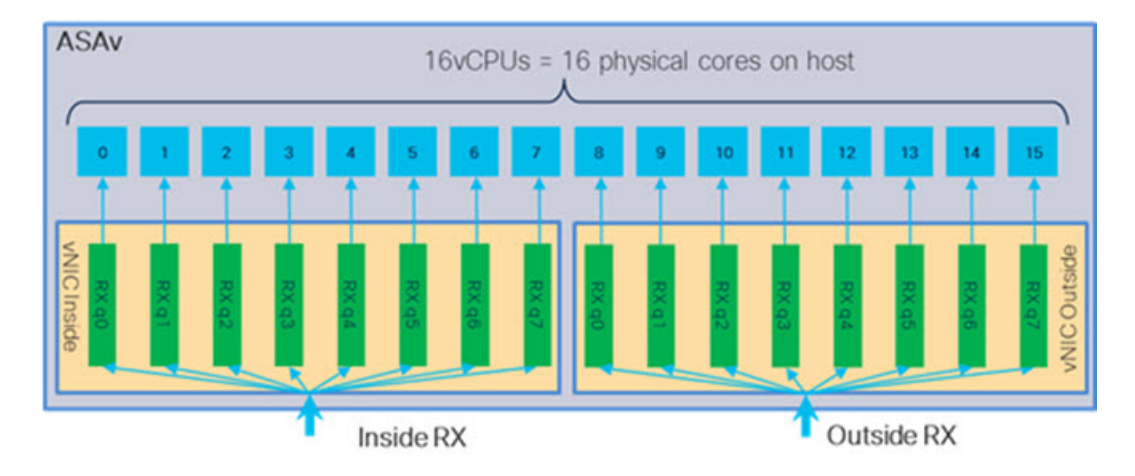

下表显示了适用于 VMware 的 ASAv vNIC 以及支持的 RX 队列数量。有关支持的 vNIC 的说明, 请 参阅[建议的](#page-1-0) vNIC, 第2页。

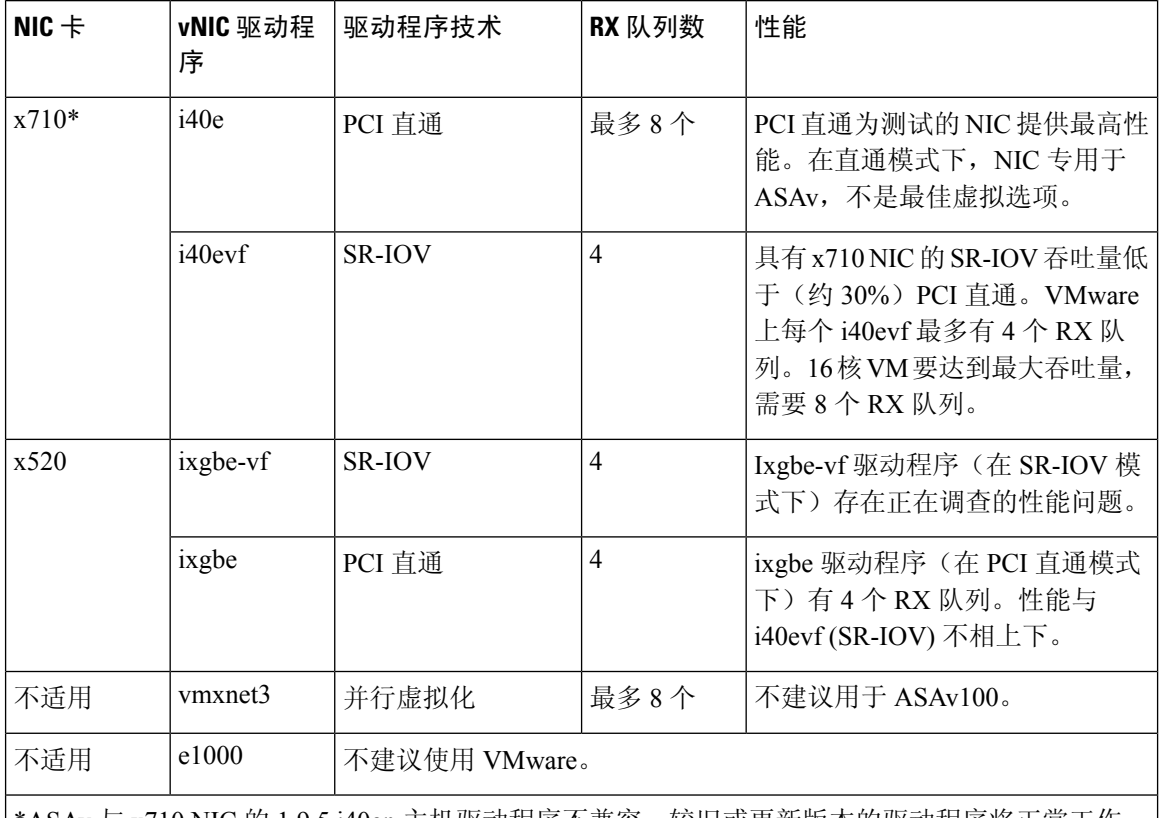

#### 表 **3: VMware** 建议的 **NIC/vNIC**

<span id="page-21-0"></span>\*ASAv 与 x710 NIC 的 1.9.5 i40en 主机驱动程序不兼容。较旧或更新版本的驱动程序将正常工作。 有关识别或验证 NIC [驱动程序和固](#page-21-0)件版本的 ESXCLI 命令的信息,请参阅识别 NIC 驱动程序和固 [件版本](#page-21-0), 第22页。

#### 识别 **NIC** 驱动程序和固件版本

如果您需要识别或验证特定的固件和驱动程序版本信息,可以使用 ESXCLI 命令查找该数据。

- 要获取已安装NIC的列表,通过SSH连接相关主机,然后运行esxcli network nic list命令。 此命令应为您提供设备和一般信息的记录。
- 在得到已安装 NIC 的列表后,您可以提取详细的配置信息。运行 esxcli network nic get 命令 指定必要的 NIC 名称: esxcli network nic get -n <nic name>。

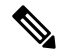

一般网络适配器信息也可以从 VMware vSphere Client 查看。在配置选项卡中的物理适配器下可找到 适配器和驱动程序。 注释

### **SR-IOV** 接口调配

SR-IOV 允许多个 VM 共享主机内的单一 PCIe 网络适配器。SR-IOV 定义了下列功能:

- 物理功能 (PF) -PF 指所有 PCIe 功能,包括 SR-IOV 功能。这些功能在主机服务器上显示为常规 静态 NIC。
- 虚拟功能 (VF) VF 是有助于数据传输的轻型 PCIe 功能。VF 源自于 PF,并通过 PF 进行管理。

VF 在虚拟化操作系统框架下,最高可以 10 Gbps 的速度连接 ASAv 虚拟机。本节介绍如何在 KVM 环境下配置 VF。ASAv 和 SR-IOV [接口调配](asav-914-gsg_chapter1.pdf#nameddest=unique_21)中介绍了 ASAv 上对 SR-IOV 的支持信息。

#### <span id="page-22-0"></span>规定和限制

#### **SR-IOV** 接口准则

VMware vSphere 5.1 及更高版本仅在具有特定配置的环境下支持 SR-IOV。启用 SR-IOV 时, vSphere 的某些功能无法正常工作。

除了SR-IOV [接口准则和限制中](asav-914-gsg_chapter1.pdf#nameddest=unique_22)所述的 ASAv 和 SR-IOV 的系统要求之外, 您还应该杳看 VMware 文 档中的[支持使用](https://pubs.vmware.com/vsphere-60/index.jsp#com.vmware.vsphere.networking.doc/GUID-E8E8D7B2-FE67-4B4F-921F-C3D6D7223869.html) SR-IOV 的配置,以了解有关要求、支持的 NIC、功能可用性及 VMware 和 SR-IOV 升级要求方面的详细信息。

本节介绍在 VMware 系统上调配 SR-IOV 接口的各种设置和配置步骤。本节中的信息基于特定实验 室环境中的设备创建,这些设备使用的是 VMware ESXi 6.0 和 vSphere Web 客户端、思科 UCS C 系 列服务器及 Intel 以太网服务器适配器 X520 - DA2。

#### **SR-IOV** 接口的限制

启动 ASAv 时,请注意 SR-IOV 接口出现的顺序可能与 ESXi 中显示的顺序相反。这可能引起接口配 置错误,导致特定的 ASAv 虚拟机无网络连接。

 $\triangle$ 

开始在 ASAv 上配置 SR-IOV 网络接口之前,先验证接口映射非常重要。这可确保将网络接口配置 应用到 VM 主机上正确的物理 MAC 地址接口。 注意

ASAv 启动后,您可以确认哪个 MAC 地址映射到哪个接口。请使用 **show interface** 命令查看详细的 接口信息,包括接口的 MAC 地址。将 MAC 地址与 **show kernelifconfig** 命令的结果进行比较以确认 正确的接口分配。

#### 检查 **ESXi** 主机 **BIOS**

要在 VMware 上部署带 SR-IOV 接口的 ASAv,需要支持和启用虚拟化。VMware 提供了几种验证虚 拟化支持的方法,包括其在线 SR-IOV 支[持兼容性指南](http://www.vmware.com/resources/compatibility/search.php)以及可下载的 CPU [识别实用程序](https://my.vmware.com/web/vmware/details?productId=136&downloadGroup=CPU%20IDENTIFICATION%20UTILITY)(检测虚拟 化处于启用还是禁用状态)。

另外,您还可以通过登录到 ESXi 主机来确定是否在 BIOS 中启用了虚拟化。

步骤 **1** 使用下列方法之一登录到 ESXi Shell:

- 如果您可以直接访问主机,请按 Alt+F2 打开计算机物理控制台的登录页面。
- 如果您正在远程连接主机,请使用 SSH 或其他远程控制台连接在主机上启动会话。

步骤 **2** 输入主机识别的用户名和密码。

步骤 **3** 运行以下命令:

#### 示例:

esxcfg-info|grep "\----\HV Support"

HV Support 命令的输出指示可用的虚拟机监控程序类型。有关可能值的说明如下:

0 - VT/AMD-V 表示该支持对于此硬件不可用。

1 - VT/AMD-V 表示 VT 或 AMD-V 可能可用, 但此硬件不支持它们。

2 - VT/AMD-V 表示 VT 或 AMD-V 可用, 但目前在 BIOS 中未启用。

3 - VT/AMD-V 表示 VT 或 AMD-V 在 BIOS 中已启用,并且可以使用。

#### 示例:

 $\sim$  # esxcfg-info|grep "\----\HV Support" |----HV Support..............................3

值 3 表示受支持且已启用虚拟化。

#### 下一步做什么

• 在主机物理适配器上启用 SR-IOV。

#### 在主机物理适配器上启用 **SR-IOV**

使用 vSphere Web 客户端启用 SR-IOV, 并设置主机上的虚拟功能数量。在执行此操作之前, 您无法 将虚拟机连接到虚拟功能。

#### 开始之前

• 请确保已安装兼容 [SR-IOV](asav-914-gsg_chapter1.pdf#nameddest=unique_22/unique_22_Connect_42_section_fzx_2df_gdb) 的网络接口卡 (NIC); 请参阅SR-IOV 支持的 NIC。

- 步骤 **1** 在 vSphere Web 客户端中,导航到要启用 SR-IOV 的 ESXi 主机。
- 步骤 **2** 在 **Manage** 选项卡上,单击 **Networking** 并选择 **Physical adapters**。 您可以查看 SR-IOV 属性, 以了解物理适配器是否支持 SR-IOV。
- 步骤 **3** 选择物理适配器,然后单击 **Edit adapter settings**。
- 步骤 **4** 在 SR-IOV 下,从 **Status** 下拉菜单中选择 **Enabled**。
- 步骤 **5** 在 **Number of virtual functions** 文本框中,键入要为该适配器配置的虚拟功能数目。
	- 对于 ASAv50, 我们建议您对每个接口使用的 VF 数量不要超过 1 个。如果与多个虚拟功能共享物理接 口,可能会出现性能下降。 注释

步骤 **6** 单击 **OK**。

步骤 **7** 重启 ESXi 主机。

虚拟功能在由物理适配器项表示的 NIC 端口上将变为活动状态。它们显示在主机 **Settings** 选项卡的 PCI Devices 列 表中。

下一步做什么

• 创建一个标准 vSwitch 来管理 SR-IOV 功能和配置。

创建 **vSphere** 交换机

创建一个 vSphere 交换机来管理 SR-IOV 接口。

步骤 **1** 在 vSphere Web 客户端中,导航至 ESXi 主机。

步骤 **2** 在 **Manage** 下,选择 **Networking**,然后选择 **Virtual switches**。

步骤 **3** 单击 **Add host networking** 图标,即带有加号 (+) 的绿色地球仪图标。

- 步骤 **4** 选择 **Virtual Machine Port Group for a Standard Switch** 连接类型,然后单击 **Next**。
- 步骤5 选择 新建标准交换机, 然后单击 Next。
- 步骤 **6** 将物理网络适配器添加到新的标准交换机中。
	- a) 在分配的适配器下,单击绿色加号 (+) 以添加适配器。
	- b) 从列表中为 SR-IOV 选择相应的网络接口。例如 Intel(R) 82599 万兆位双端口网络连接。
	- c) 从 **Failover order group** 下拉菜单中,选择 **Active adapters**。
	- d) 单击 **OK**。

步骤7 为该 SR-IOV vSwitch 输入一个网络标签, 然后单击 Next。

步骤 **8** 在 **Ready to complete** 页面上查看您的选择,然后单击 **Finish**。

#### 图 **5:** 已连接 **SR-IOV** 接口的新 **vSwitch**

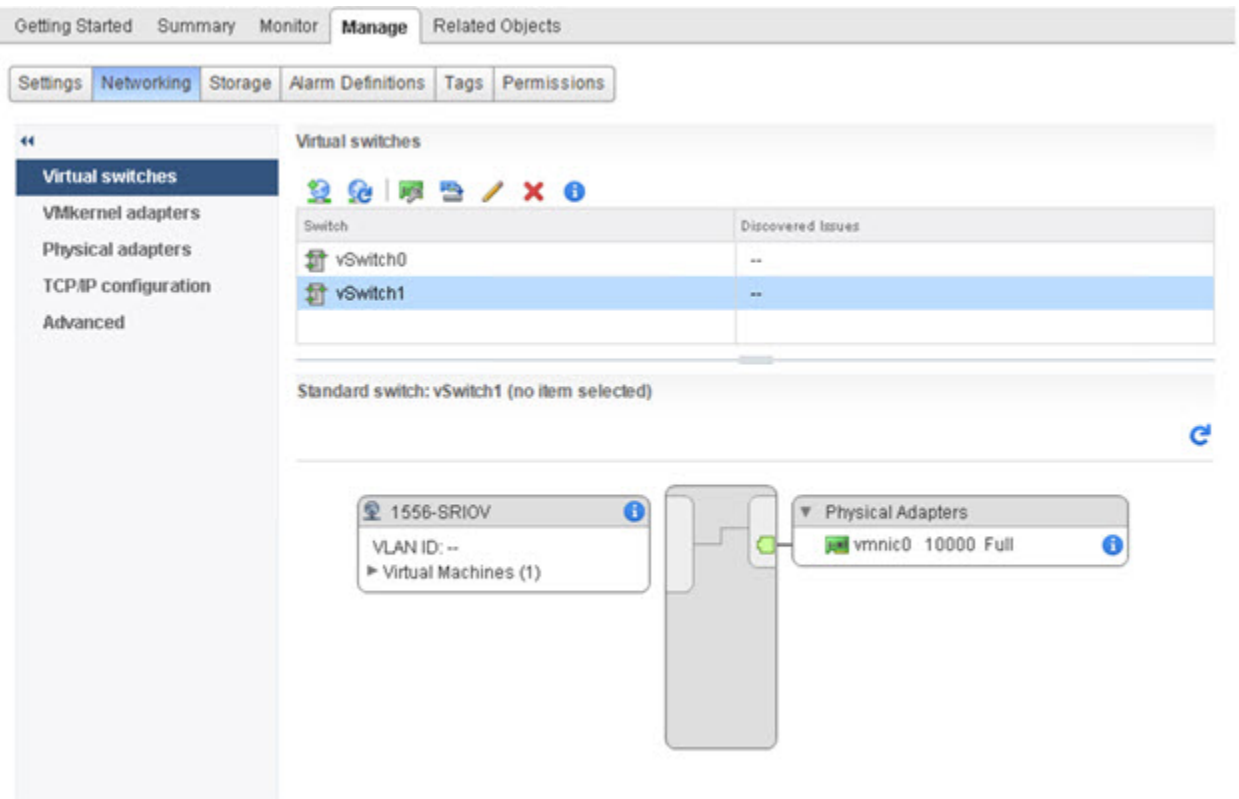

#### 下一步做什么

• 查看虚拟机的兼容级别。

### 升级虚拟机的兼容级别

兼容级别决定可用于虚拟机的虚拟硬件,它们与主机上可用的物理硬件相对应。ASAv 虚拟机的硬 件级别需要达到 10 级或更高级别。这样才能将 SR-IOV 直通功能暴露给 ASAv。以下操作程序可立 即将 ASAv 升级到最新支持的虚拟硬件版本。

有关虚拟机硬件版本和兼容性的信息,请参阅 vSphere 虚拟机管理文档。

步骤 **1** 从 vSphere Web 客户端登录到 vCenter 服务器。

#### 步骤 **2** 找到要修改的 ASAv 虚拟机。

- a) 选择数据中心、文件夹、集群、资源池或主机,然后单击 **Related Objects** 选项卡。
- b) 单击 **Virtual Machines**,并从列表中选择 ASAv 虚拟机。
- 步骤 **3** 关闭所选的虚拟机。
- 步骤 **4** 右键单击 ASAv,然后选择 操作 > 所有 **vCenter** 操作 > 兼容性 > 升级 **VM** 兼容性.
- 步骤 **5** 单击 **Yes** 以确认升级。

步骤 **6** 为虚拟机兼容性选择 **ESXi 5.5 and later** 选项。

#### 步骤 **7** (可选)选择 **Only upgrade after normal guest OS shutdown**。

所选虚拟机将升级为您选择的相应硬件版本的兼容性设置,并且虚拟机的摘要选项卡中将更新为新的硬件版本。

下一步做什么

• 通过 SR-IOV 直通网络适配器将该 ASAv 与虚拟功能关联。

#### 将 **SR-IOV NIC** 分配给 **ASAv**

为了确保 ASAv 虚拟机和物理 NIC 可以交换数据,您必须将 ASAv 与一个或多个用作 SR-IOV 直通 网络适配器的虚拟功能相关联。以下操作程序说明如何使用 vSphere Web 客户端将 SR-IOV NIC 分 配给 ASAv 虚拟机。

- 步骤 **1** 从 vSphere Web 客户端登录到 vCenter 服务器。
- 步骤 **2** 找到要修改的 ASAv 虚拟机。
	- a) 选择数据中心、文件夹、集群、资源池或主机,然后单击 **Related Objects** 选项卡。
	- b) 单击 **Virtual Machines**,并从列表中选择 ASAv 虚拟机。
- 步骤 **3** 在虚拟机的管理选项卡中,选择 设置 > **VM** 硬件.
- **步骤 4** 单击 **Edit**, 然后选择 Virtual Hardware 选项卡。
- 步骤 **5** 从 **New device** 下拉菜单中,选择 **Network**,然后单击 **Add**。

系统将显示 **New Network** 界面。

- 步骤 **6** 展开 **New Network** 部分,并选择可用的 SRIOV 选项。
- 步骤 **7** 从 **Adapter Type** 下拉菜单中选择 **SR-IOV passthrough**。
- 步骤 **8** 从 **Physical function** 下拉菜单中,选择与直通虚拟机适配器相对应的物理适配器。
- 步骤 **9** 接通虚拟机电源。

接通虚拟机电源后,ESXi 主机将从物理适配器中选择一个可用的虚拟功能,并将其映射到 SR-IOV 直通适配器。主机将验证虚拟机适配器和底层虚拟功能的所有属性。

I

ı